# E-KAIZEN USER REGISTRATION GUIDE

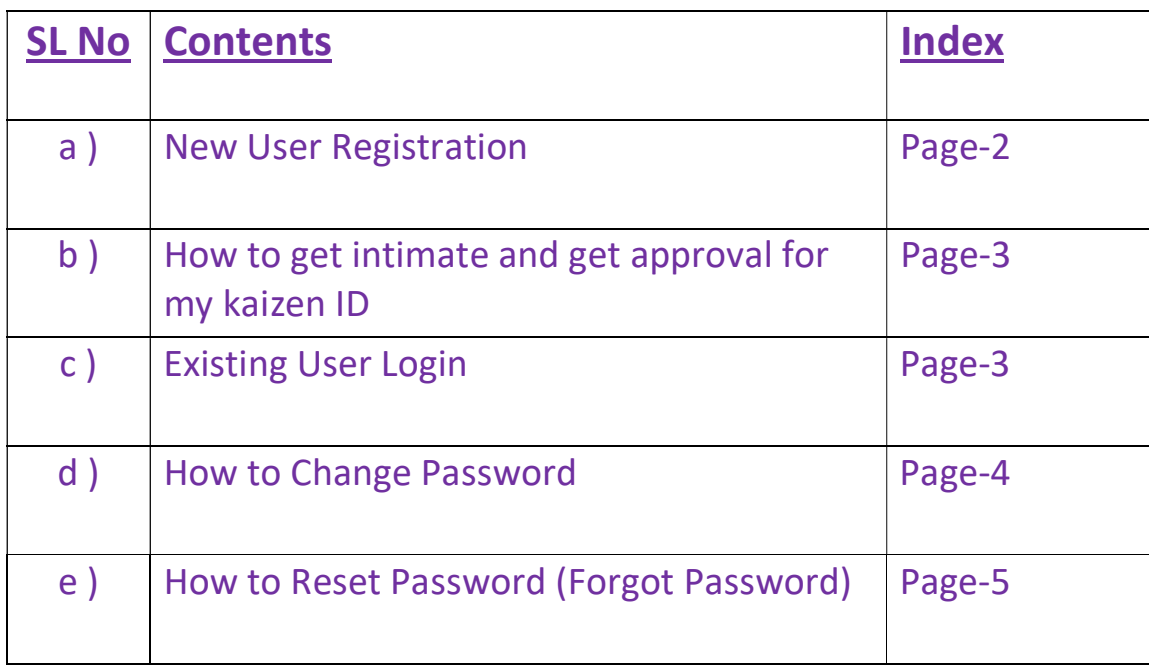

# a) New User Registration :-

 $\triangleright$  Please click on Sing Up option as shown in below image.

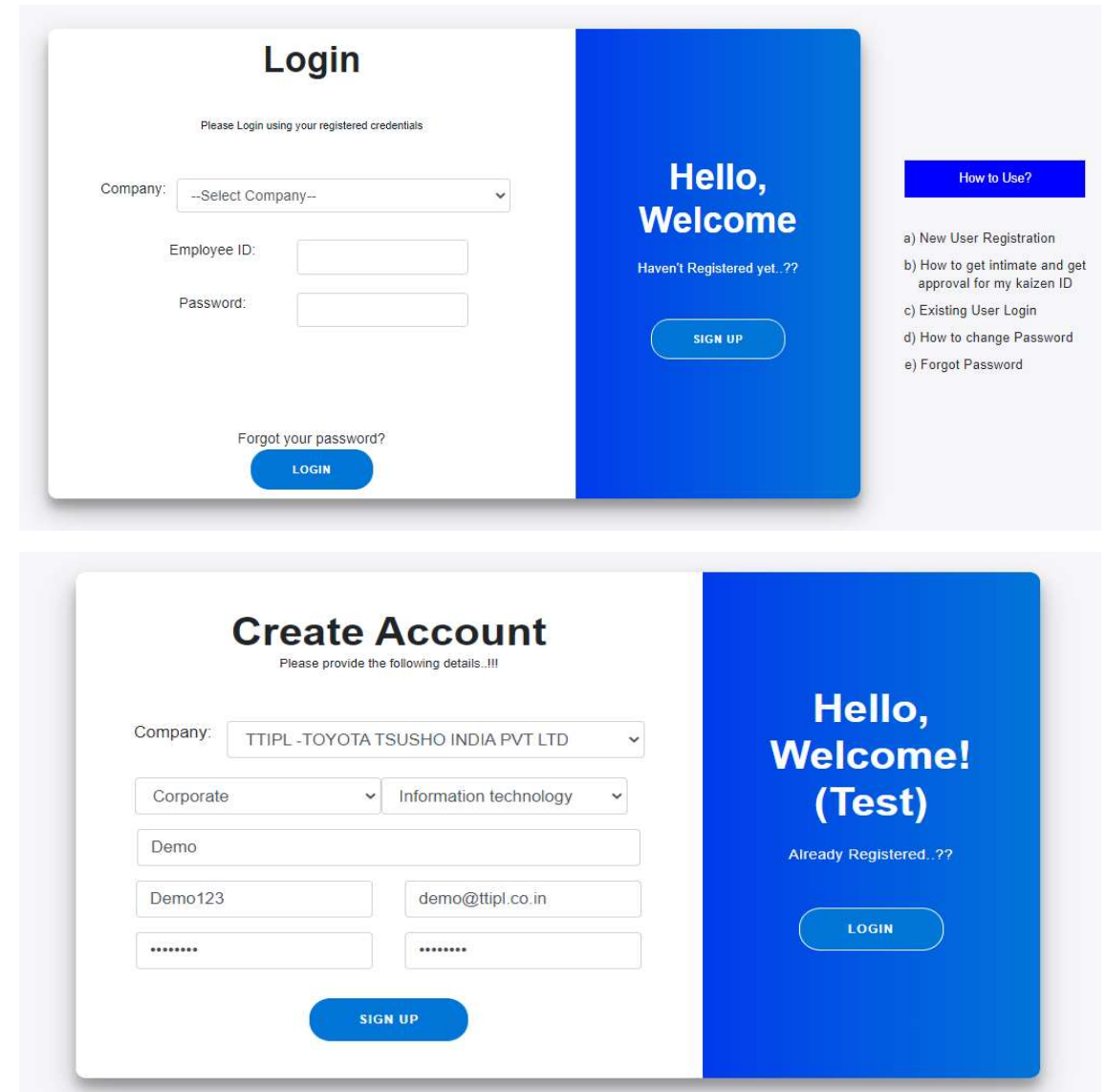

- ▶ Please Select Company Name, SBU (If Applicable) and Department.
- $\triangleright$  Please Enter Emp. Name, Emp. ID (or Name if there is no Emp. ID), Email Address and Password.
- Password must contain 1 Upper Case, 1 Lower Case, 1 Numeric Number and 1 Special Character.
- $\triangleright$  Please Click on Sign up button to complete the User Registration.

## b) How to get intimate and get approval for my kaizen ID:-

- Once User Registration is completed, user need to send e-mail (mention with Emp. ID) to the respective Company's e-Kaizen Admin for Approval.
- e-Kaizen Admin will Approve User Request and Confirm to User by email.

### c) Existing User Login:-

 User can Login e-Kaizen Portal using Company, Registered Emp. ID and Password, Once User Request has been approved by e-Kaizen Admin.

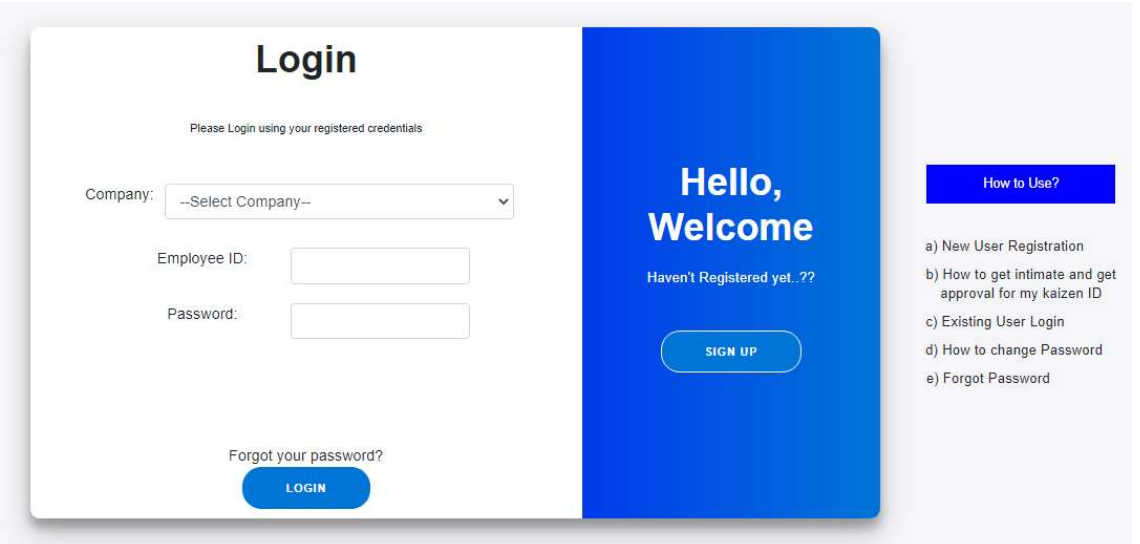

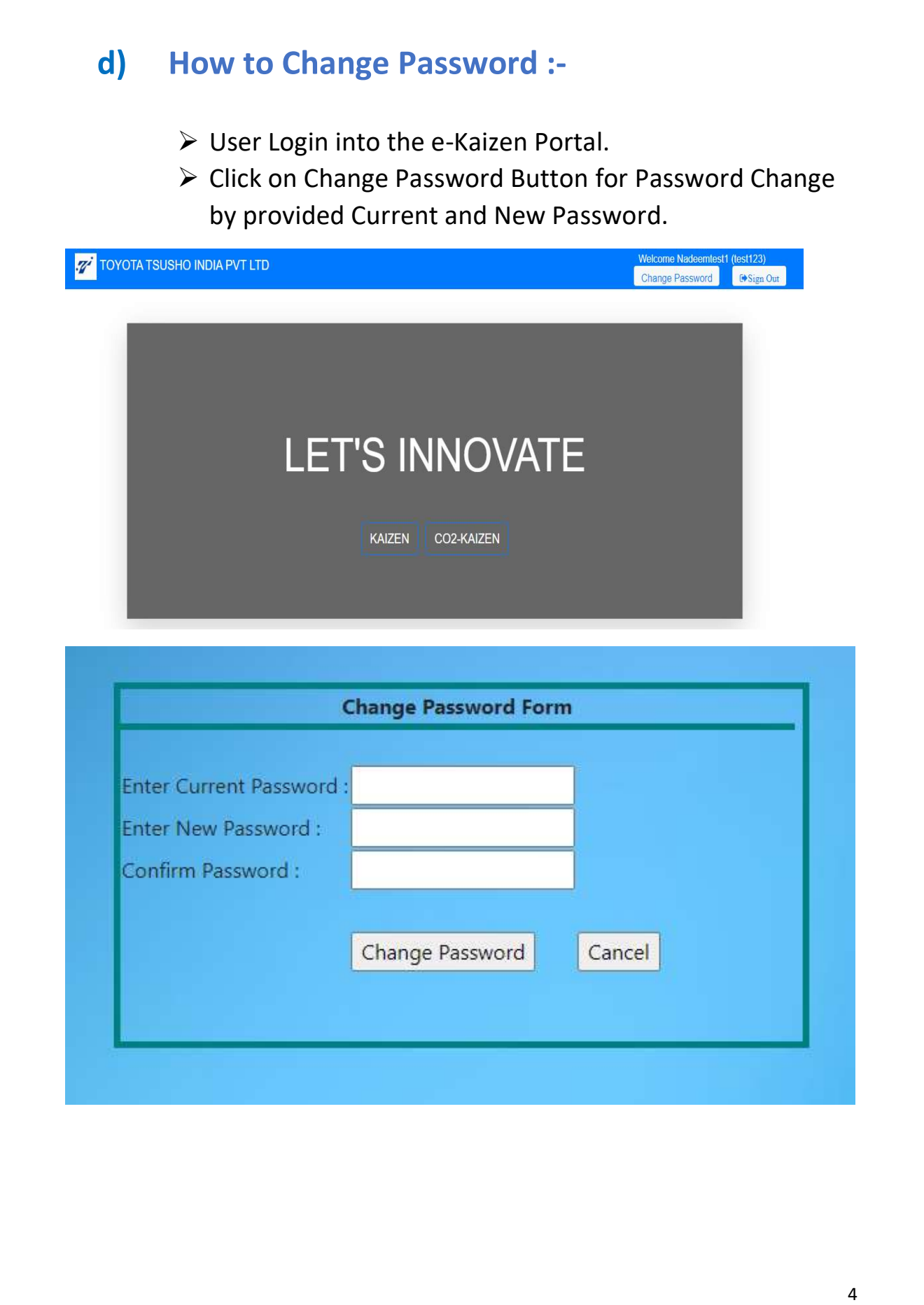

### e) How to Reset Password ( Forgot Password ):-

- $\triangleright$  If User forgot e-Kaizen Portal Password.
- User need to send e-mail (mention with Emp. ID) to the respective Company's e-Kaizen Admin for Resetting the User Password.
- e-Kaizen Admin will Reset with New Password and Confirm to User by email.
- $\triangleright$  User can Login by using New Password and Change Password if Required.